### **Traitements de base d'une image à l'aide du logiciel PHOTOFILTRE**

PhotoFiltre est un logiciel de retouche d'images simple et intuitif, gratuit pour une utilisation privée, non commerciale ou éducative. http://www.photofiltre.com/

#### **Le but de ce tutoriel est de :**

1. Vous familiariser avec un logiciel de retouche d'images.

- 2. Vous apprendre à redimensionner, découper et enregistrer une image dans le format de votre choix.
- 3. Appliquer différents effets (flou, contraste, luminosité, etc.).

#### **Sommaire**

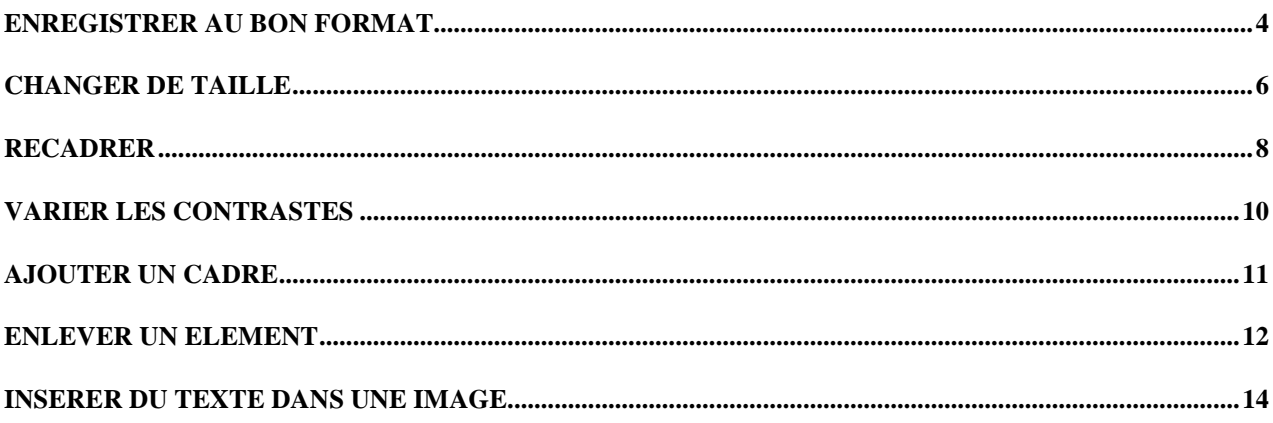

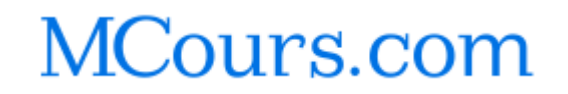

#### **INTRODUCTION**

- 1. Ouvrez Photofiltre
- 2. Examinons tout d'abord l'interface de Photofiltre

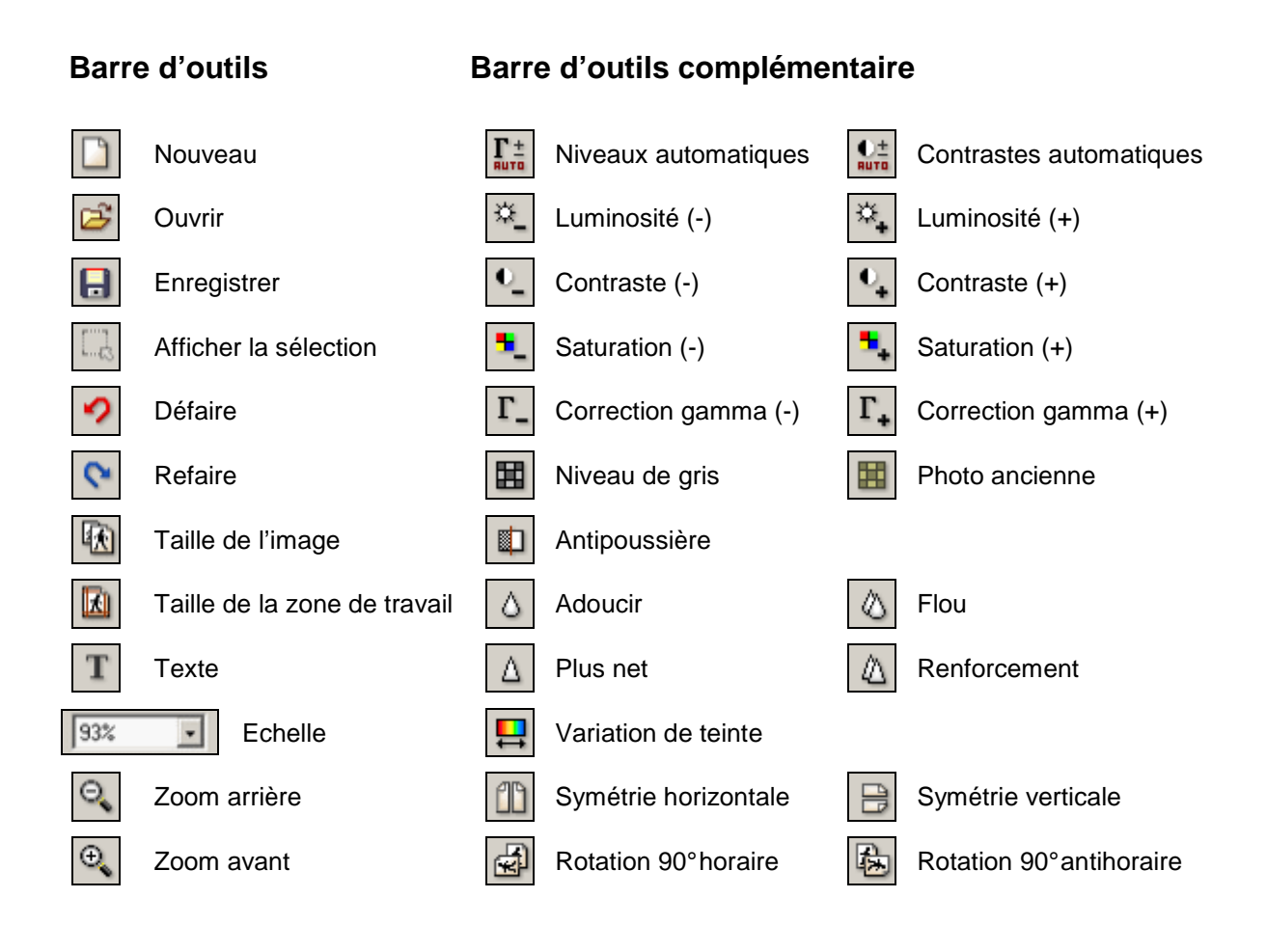

#### **Palette d'outils**

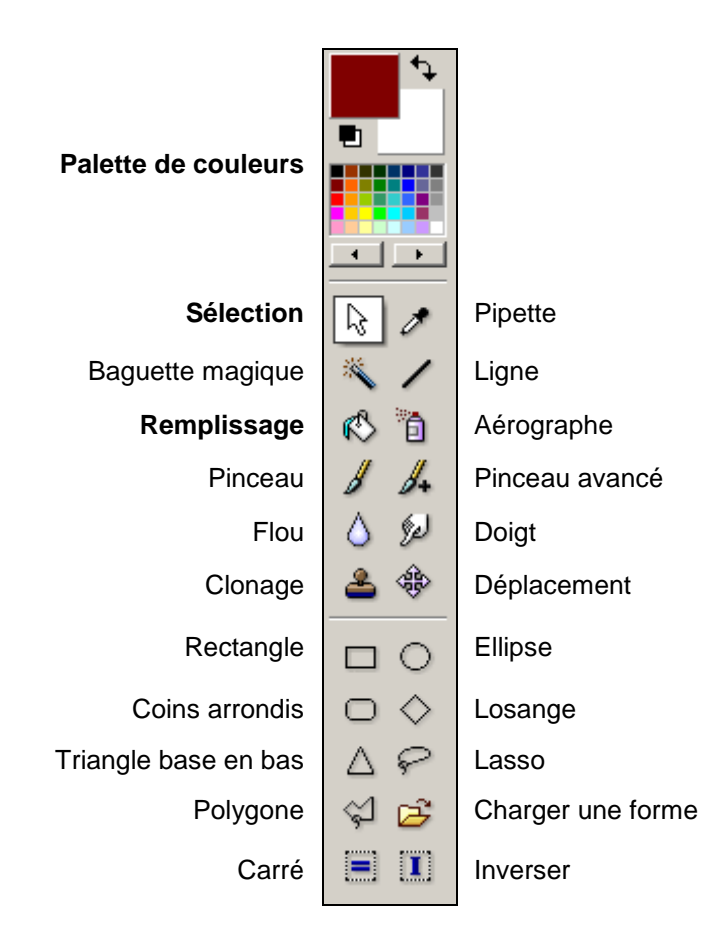

### **Enregistrer au bon format**

Une image numérique est constituée d'un ensemble de points appelés pixels. Elle est définie par :

- le nombre de pixels qui la composent en hauteur et en largeur ;
- l'étendue des teintes de gris et de couleurs que peut prendre chaque pixel.

Le poids d'une image, exprimé en **octets**, détermine la place que prend cette image sur le support de stockage. Il varie en fonction de la taille de l'image et du nombre de couleurs contenues dans cette image : plus une image est grande, plus son poids est élevé et plus une image a de couleurs, plus son poids augmente également.

Pour faciliter le transfert des fichiers via Internet (par exemple lorsque vous envoyez une image par courriel à un collègue), on recourt à la **compression des fichiers** qui permet de réduire le poids d'un fichier mais qui affecte en même temps la qualité de l'image.

Les navigateurs Web sont capables d'afficher des images de trois formats différents de compression : GIF, JPEG et PNG (les deux premiers étant de loin les plus répandus).

Comment choisir entre le GIF et le JPEG ?

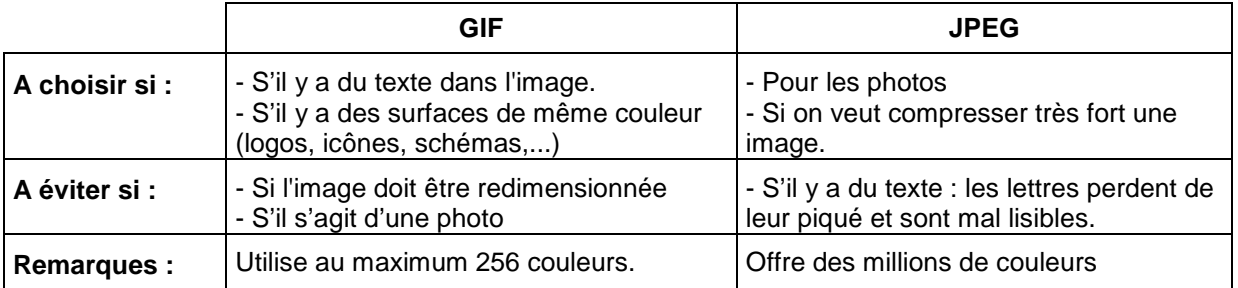

#### **Exemples :**

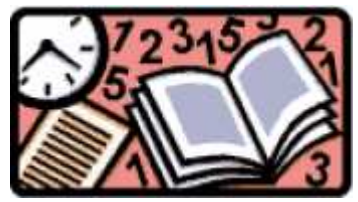

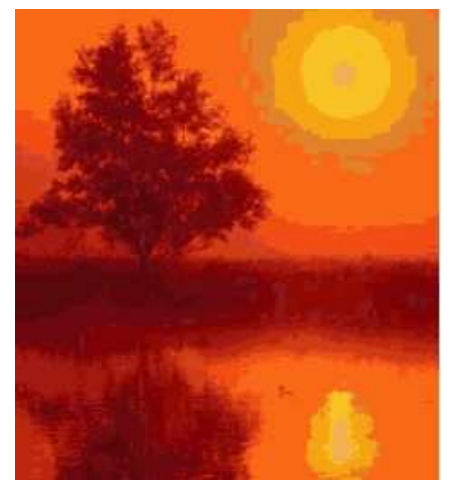

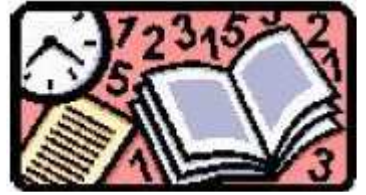

Format GIF, 16 couleurs 6,8 Ko Format JPG (compressé 25%) 6,8 Ko

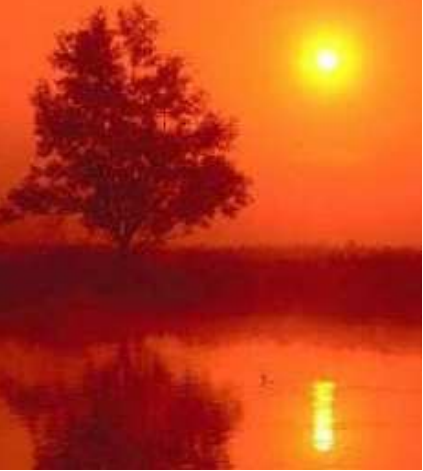

Format GIF, 16 couleurs 6,8 Ko Format JPG (compressé 25%) 6,8 Ko

Une compression trop importante d'un fichier risque d'altérer fortement la qualité d'une image :

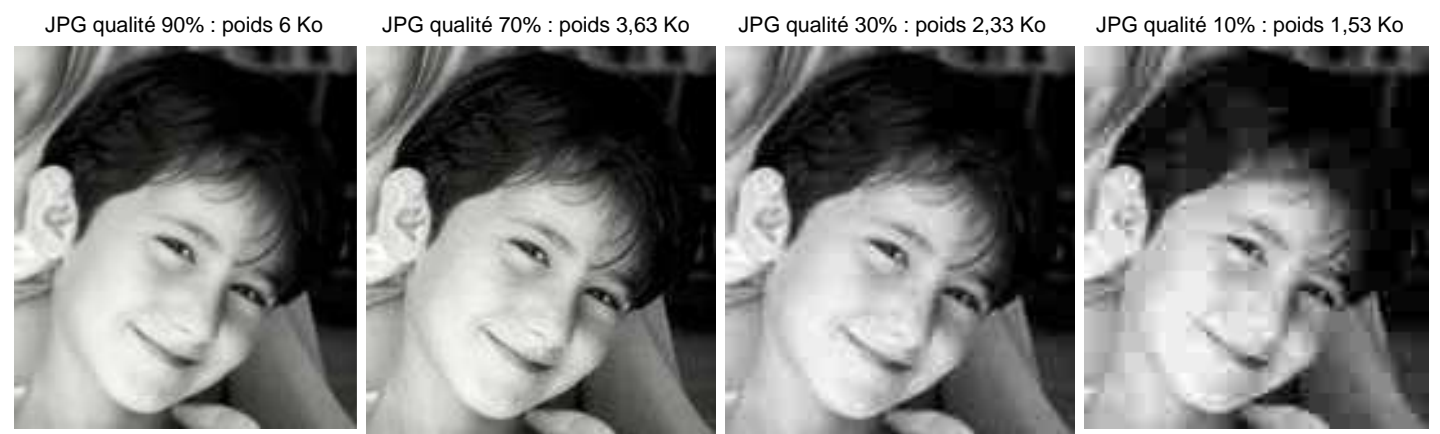

**©** Roger Moukarzel/Agence Fancophonie

#### **Application :**

- Allez sur le site : http://www.skitour.fr/photos/
- Les vignettes sont de trop petites tailles pour pouvoir être utilisées par exemple comme illustration dans un document word. Cliquez sur une des vignettes : la photo s'affiche en grand format.
- Pour enregistrer l'image, positionnez votre souris sur l'image et cliquez sur copier l'image.
- Retournez sur Photofiltre et choisissez dans le menu Edition : Coller en tant qu'image.
- Nous allons observer les propriétés de l'image : Fichier / Propriétés de l'image.
- Observez les dimensions de l'image et sa taille : l'image est très grande (800 x 600 équivaut à la taille d'un écran d'ordinateur) et très lourde (au-dessus de 700 Ko, une photo peut ne pas être acceptée par un logiciel de messagerie). Il va donc falloir réduire la taille de l'image et son poids.
- Commençons par réduire le poids de l'image : cette opération se fait au moment de l'enregistrement du fichier sur votre ordinateur.
- Cliquez sur le menu Fichier / Enregistrer sous.
- Désignez l'endroit où vous voulez enregistrer l'image : Mes documents / Mes images
- Donnez un nom à l'image, par exemple ski.
- Choisissez le format de fichier : JPEG (puisqu'il s'agit d'une photo).
- Une nouvelle fenêtre s'ouvre :

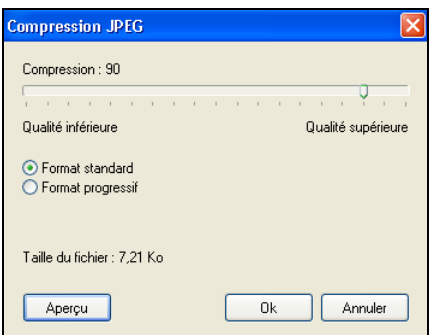

#### **Haydée MAGA** maga@ciep.fr

- Cliquez sur « Aperçu » pour afficher la taille actuelle du fichier : le fait d'enregistrer l'image au format JPEG a déjà fortement compressé la taille de notre fichier.
- Utilisez le curseur pour choisir le taux de compression : 50%.
- Cliquez de nouveau sur « Aperçu » pour observer la modification de la taille du fichier.

### **Changer de taille**

La taille d'une image se mesure comme nous l'avons vu en pixels. Ainsi une image faisant 400x300 mesure 400 pixels de large sur 300 de hauteur.

#### **Ordre de grandeur :**

Image 400 x 300 pixels soit environ 14 cm sur 10 cm

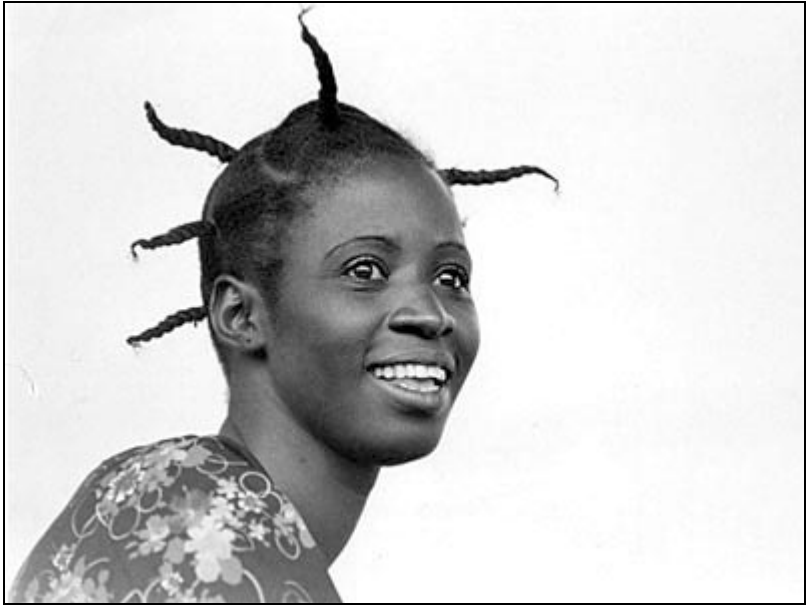

 **©** Gouvernement du Québec

Image 200 x 150 pixels (7 cm sur 5 cm)

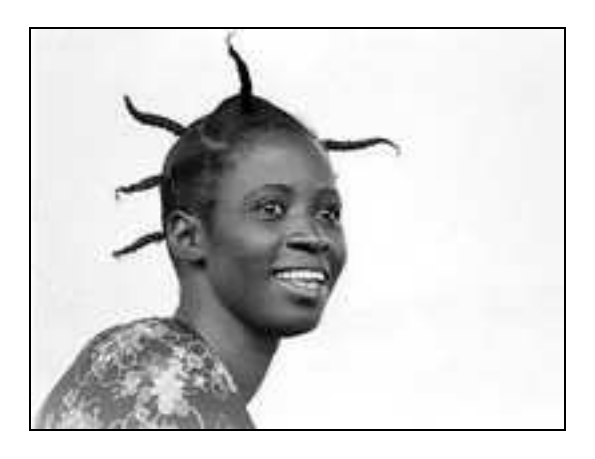

Image 100 x 75 pixels (3,5 cm sur 2,5 cm)

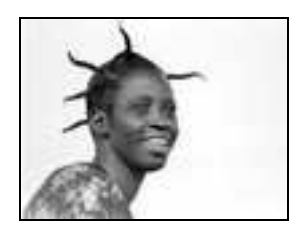

- 1. Retournez sur votre image ski.jpg
- 2. Dans la barre d'outils, cliquez sur le bouton **Taille de l'image**

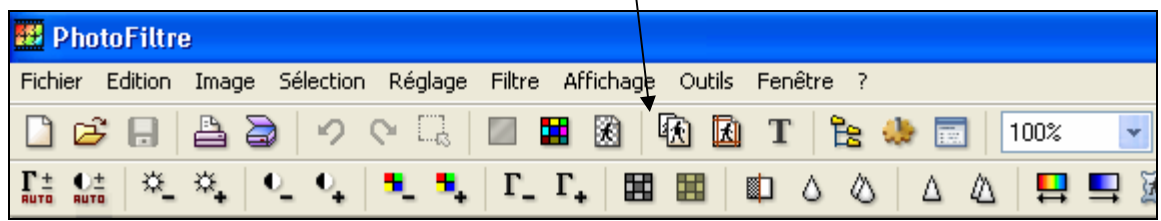

Cette fenêtre va s'ouvrir :

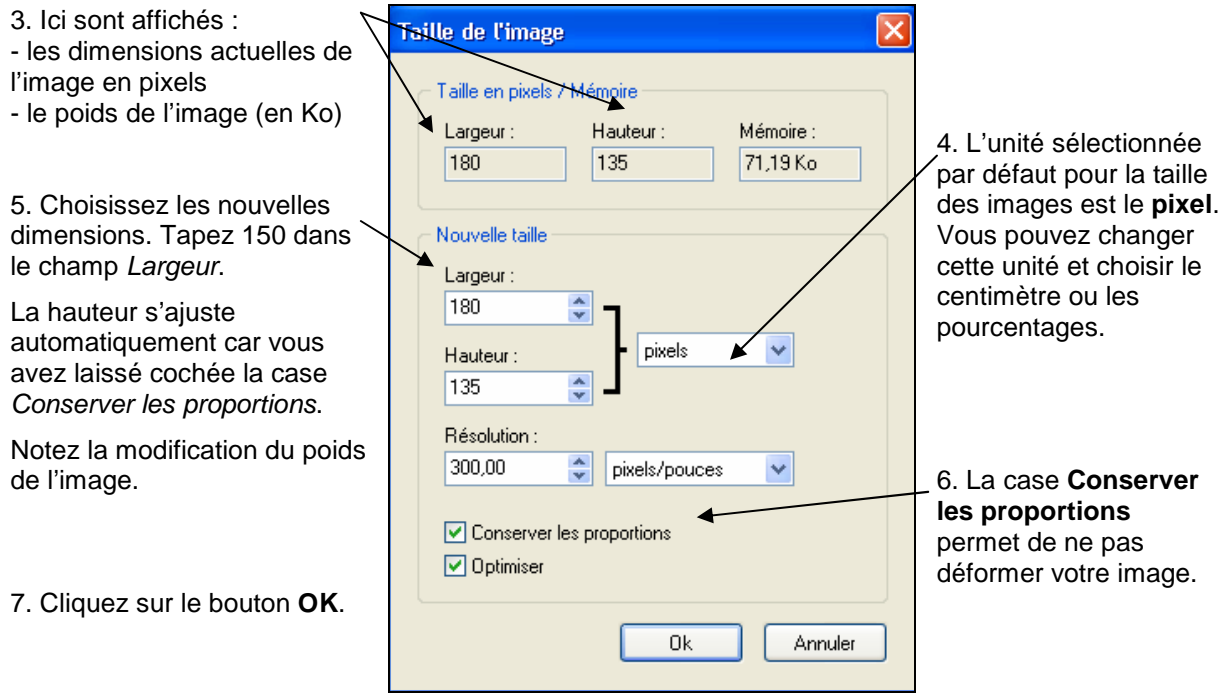

# MCours.com

### **Recadrer**

Le recadrage consiste à supprimer la zone de l'image qui entoure la sélection.

A partir d'un même original, le recadrage permet d'obtenir des documents différents :

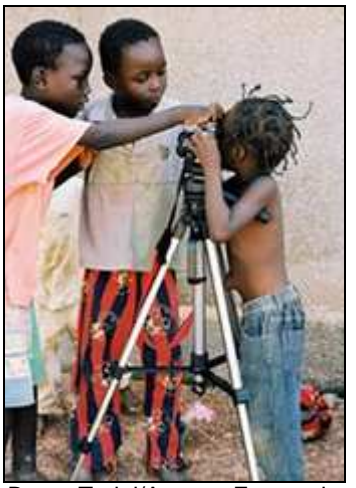

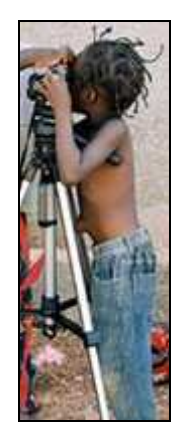

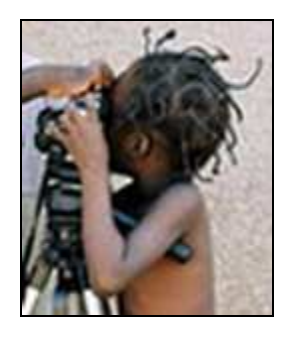

**©** Bruno Tariol/Agence Francophonie

- 1. Nous allons faire une image de la page d'accueil de Vizavi. Connectez-vous sur le site.
- 2. Lorsque vous êtes sur la page d'accueil, cliquez sur la touche « Print screen » de votre clavier.
- 3. Retournez sur Photofiltre et choisissez dans le menu Edition : Coller en tant qu'image.
- 4. Cliquez sur le bouton **Mode sélection**
- 5. Recadrez la photo de manière à ne sélectionner que le logo de Vizavi.

**N.B.** : la taille/forme de la zone peut être réajustée : approchez le pointeur de la souris de la bordure de la zone de sélection matérialisée par le trait en pointillés et utilisez les flèches qui apparaissent pour ajuster la zone de sélection.

Vous allez obtenir ceci :

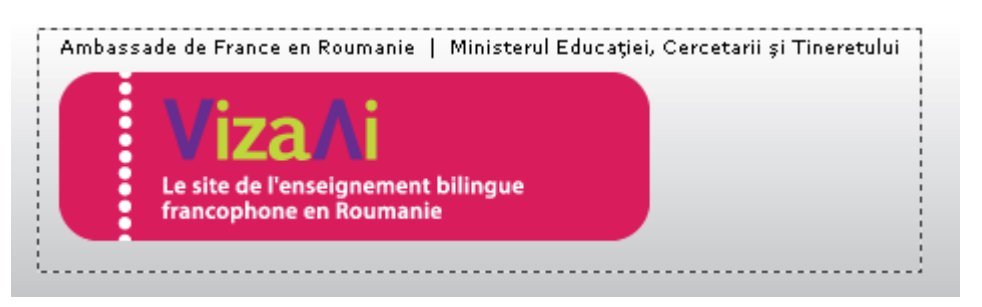

6. Dans la barre de menus, cliquez sur **Image**, puis sur **Recadrer**.

Vous allez obtenir ceci :

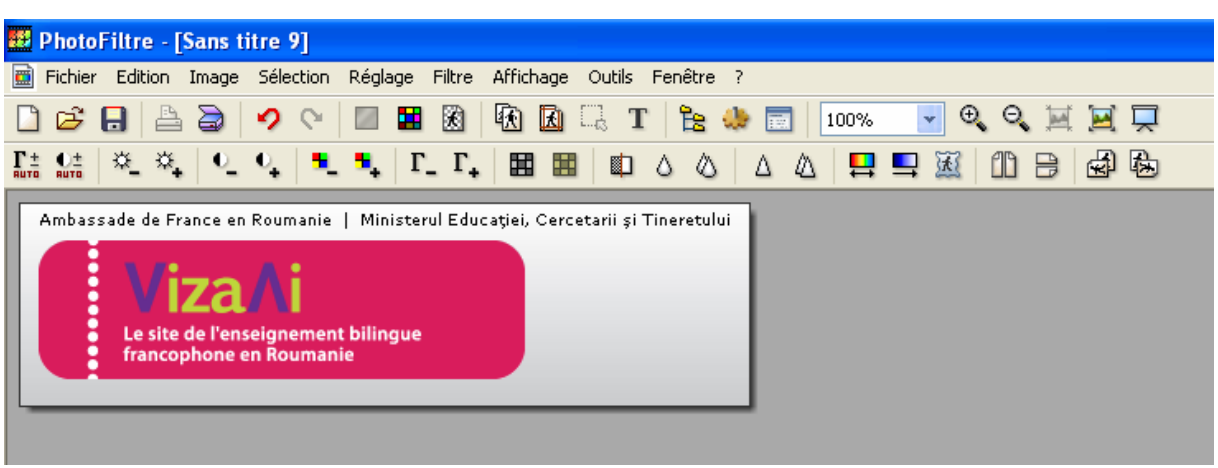

7. Enregistrez votre nouvelle image sous le nom Vizavi dans le format que vous jugerez le plus adapté.

### **Varier les contrastes**

En photographie, le contraste est la différence entre les zones d'ombres et les zones claires. Avec un logiciel de retouche d'image tel que Photofiltre, il est facile de le faire varier afin d'améliorer le rendu de la photo.

Une photo qui manque de contraste présente un aspect uniforme, fade. Les teintes semblent voilées comme le montre les deux exemples à gauche ci-dessous. Une fois le contraste renforcé (exemples de droite), la photo a plus d'éclat.

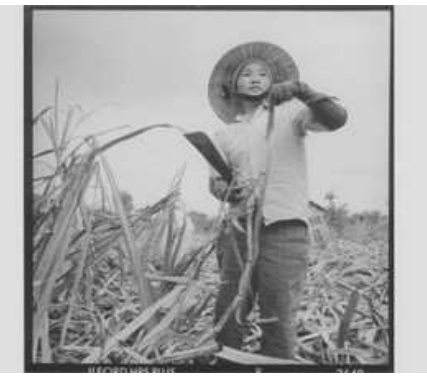

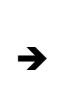

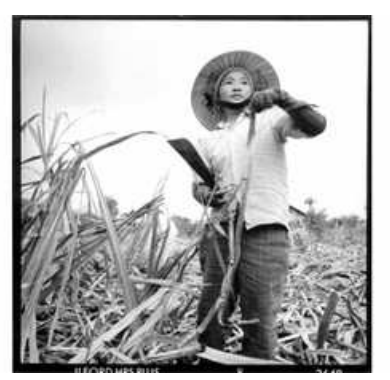

**©** Cici Olsson/Shadows/Agence Francophonie

 $\rightarrow$ 

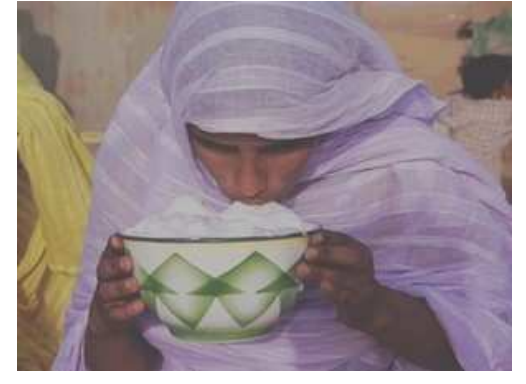

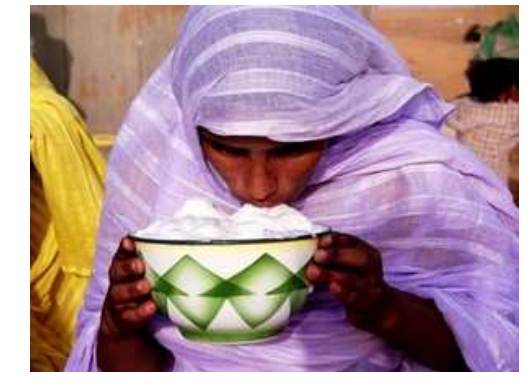

**©** Cici Olsson & René Sépul / Shadows / Agence Francophonie

A l'inverse, une image qui a trop de contraste est très voire trop vive, les couleurs sont trop fortes. La photo de droite est moins contrastée et présente un aspect plus réaliste.

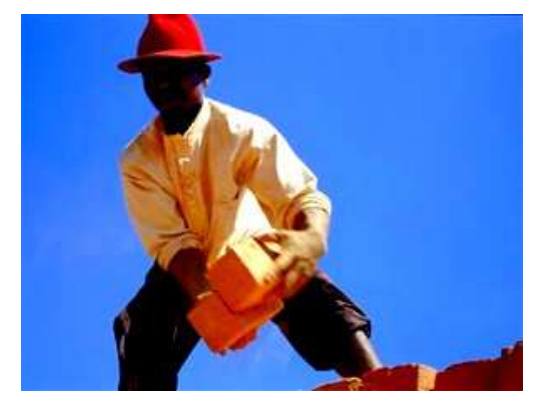

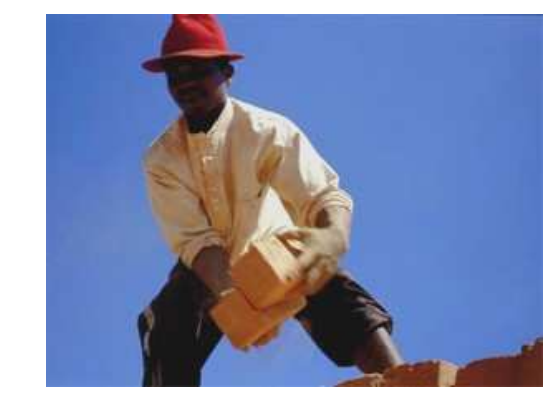

**©** Boubacar Touré Mandemory/Agence Francophonie

 $\rightarrow$ 

Pour augmenter le contraste d'une photo : dans la barre d'outils, cliquez sur le bouton **Contraste (+)** autant de fois que nécessaire.

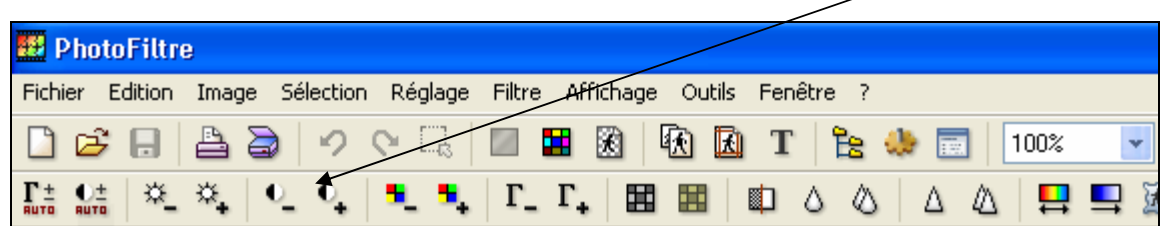

Pour diminuer le contraste, cliquez sur le bouton **Contraste (-)** autant de fois que nécessaire.

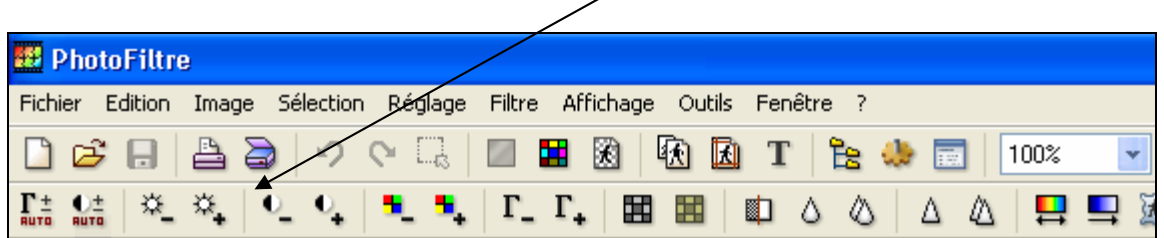

### **Ajouter un cadre**

- 1. Dans la barre de menu, sélectionnez **Image**, puis **Encadrement extérieur**.
- 2. Choisissez la taille et la couleur du cadre.

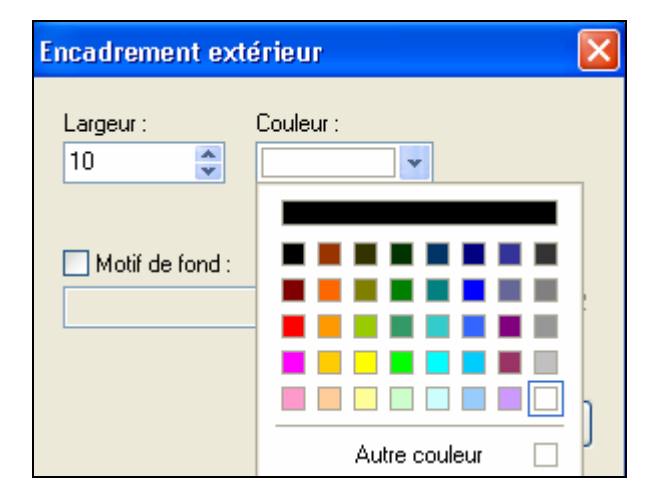

### **Enlever un élément**

Doigt sur l'objectif, reflet disgracieux, inscriptions, objets, etc. : comment effacer de votre photo un élément indésirable ? Cette retouche s'effectue à l'aide de l'outil Tampon.

1. Sélectionnez l'outil **Tampon** sur la palette :

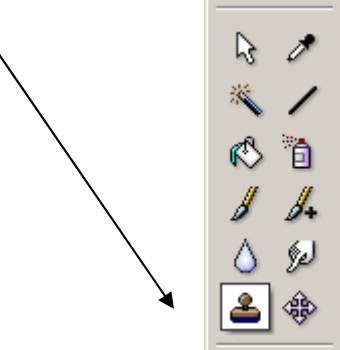

- 2. Positionnez la croix sur la zone que vous souhaitez dupliquer.
- 3. Vous pouvez régler l'**opacité** et le **rayon** du tampon dans la palette :

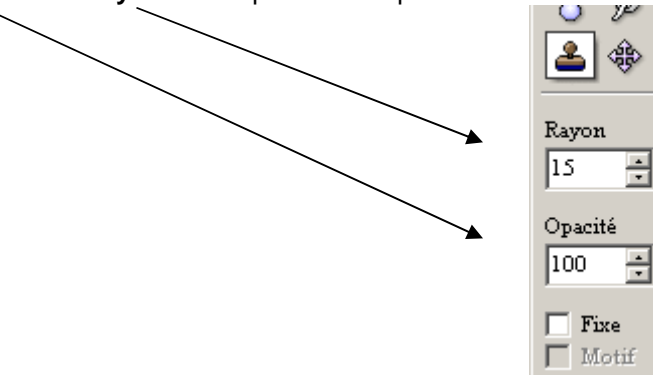

- 4. Enfoncez la touche **Ctrl** (un tampon s'affiche).
- 5. Positionnez la croix sur la zone que vous souhaitez couvrir.
- 6. Cliquez une fois si vous voulez couvrir un petit élément ou bien cliquez de manière continue pour couvrir une zone plus large. Vous observerez qu'une seconde croix s'affiche : elle signale la zone que vous êtes en train de dupliquer.

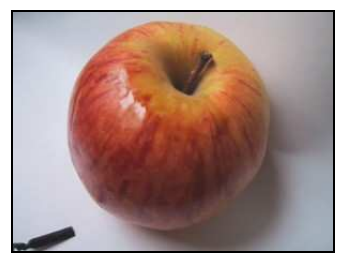

Photo originale 1

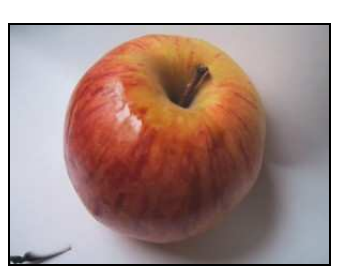

 $1<sup>êre</sup>$  étape

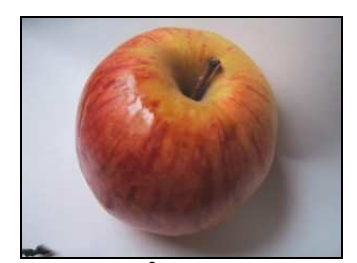

<sup>e</sup> étape

#### **« Recherche documentaire avancée sur Internet »** Stage de formation continue TICE / Cluj : 3 - 5 avril 2009

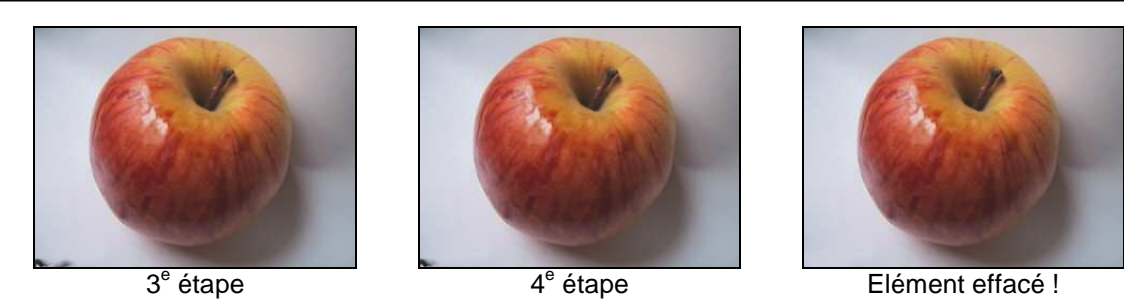

#### **Conseils :**

- couvrez la zone à effacer par petits coups de tampon. Cela évite d'avoir tout à recommencer si vous revenez en arrière.

- lorsque vous sélectionnez la zone à dupliquer, choisissez une zone très proche de la partie à couvrir afin que la retouche soit le plus discrète possible.

- pour un résultat soigné, n'hésitez pas à répéter le processus sélection / copie plusieurs fois. Dans l'exemple ci-dessus, les étapes montrent que la retouche s'est faite en plusieurs clics. A chaque fois, une nouvelle zone a été sélectionnée (touche Ctrl).

### **Insérer du texte dans une image**

1. Dans la barre d'outils, cliquez sur le bouton Texte **T**.

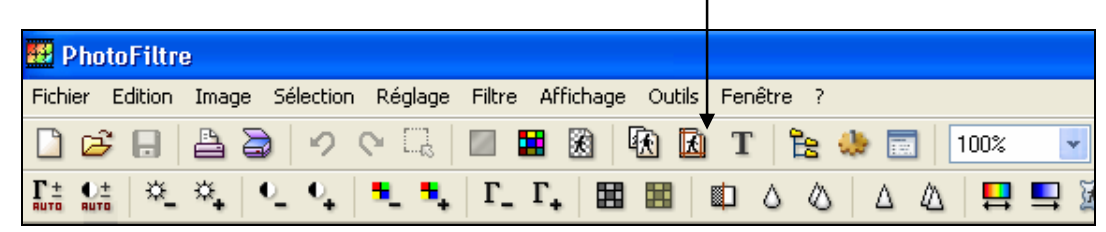

2. La fenêtre **Texte** s'ouvre.

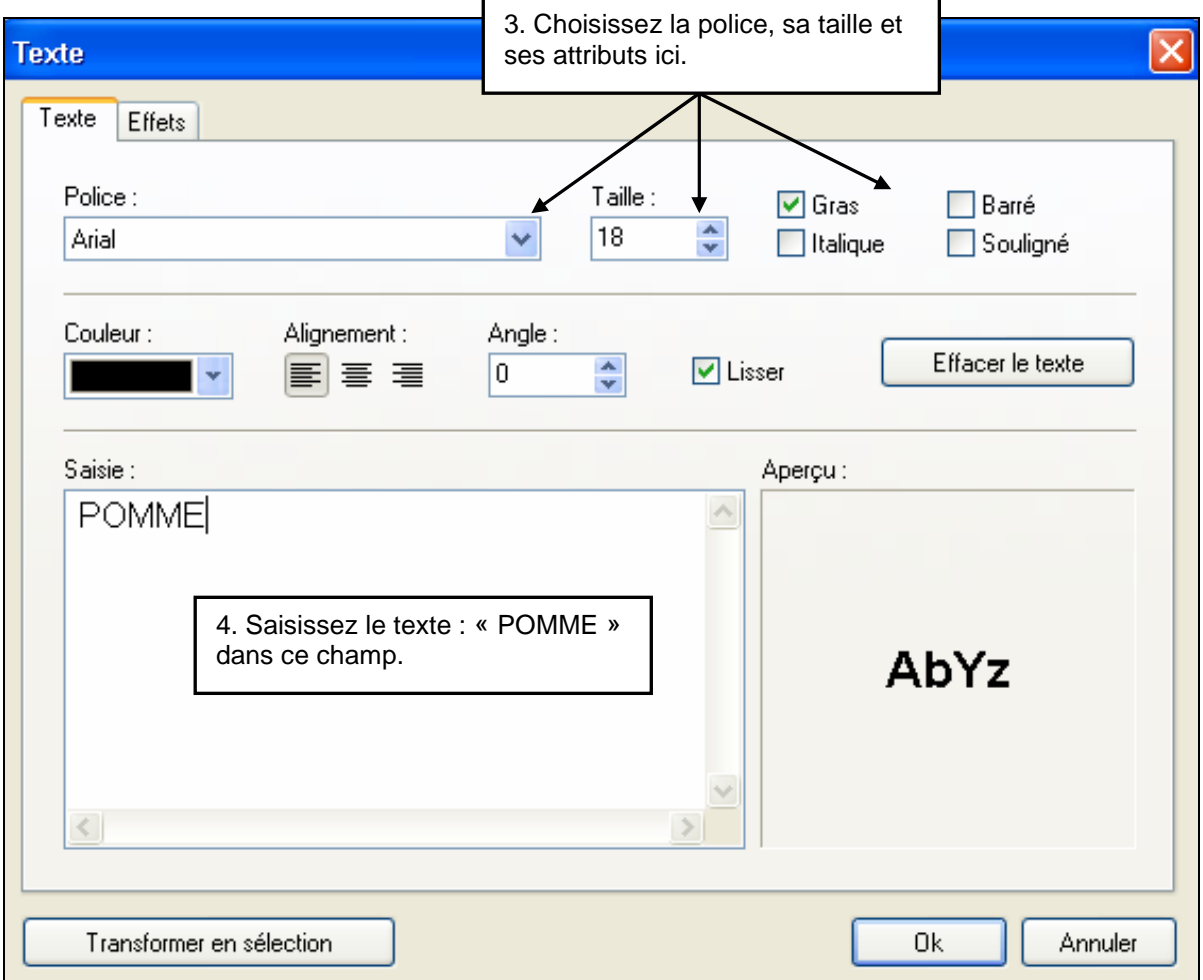

5. Pour avoir accès à d'autres options, cliquez sur l'onglet **Effets**.

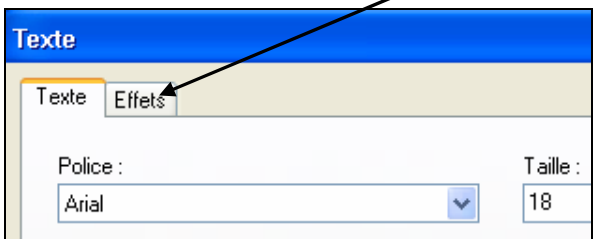

6. Les options disponibles sont :

- **Opacité**, qui permet de régler la transparence du texte :

**POMME** 

- **Ombre portée**, qui permet d'obtenir ce genre d'effet :

**MNIAIE** 

- **Contour**, qui permet d'entourer les lettres (on peut choisir la couleur du contour et sa netteté) :

⊇OMM∃

- **Biseau externe**, qui donne du relief au texte :

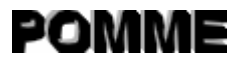

- **Mode négatif**, qui permet d'afficher le texte en mode inversé :

## POMME

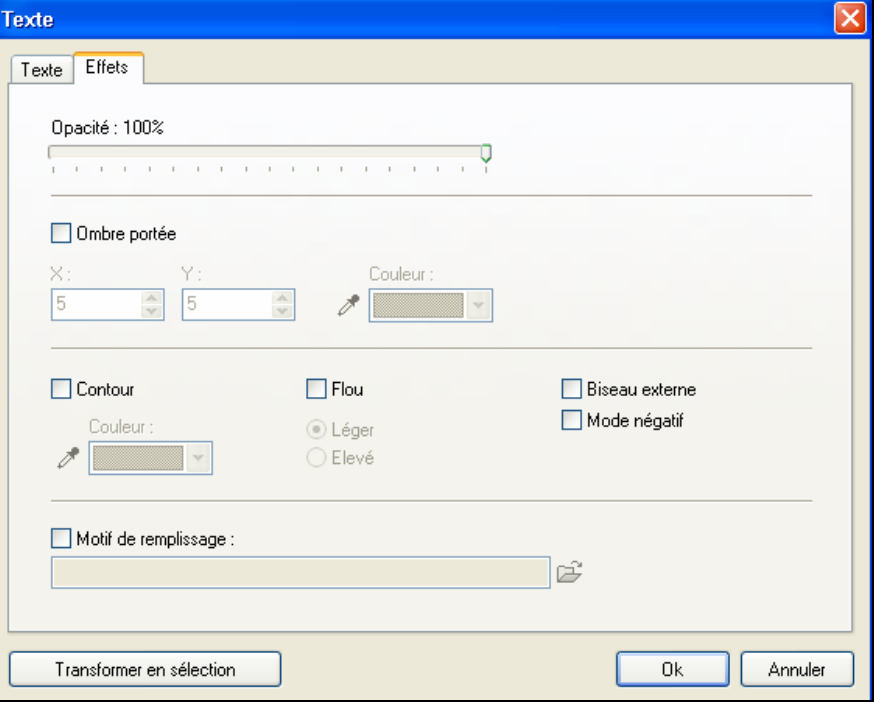

7. Le texte apparaît dans un encadrement en pointillés sur votre photographie. Vous pouvez modifier la place du texte à l'aide de votre souris.

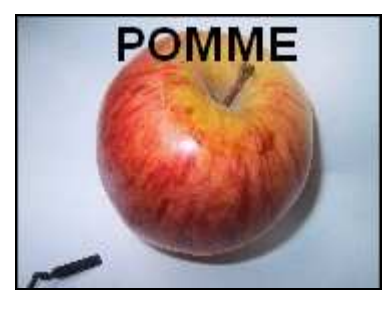

NB : Pensez à insérer du texte en fin d'activité car vous n'aurez ensuite pas la possibilité de modifier le texte, excepté en utilisant le bouton Défaire : . ↶

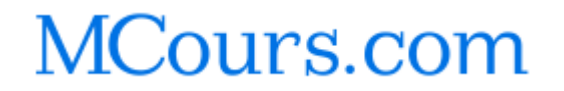